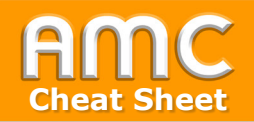

## **Lightbox Galerie anlegen**

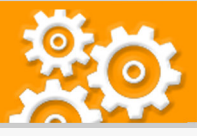

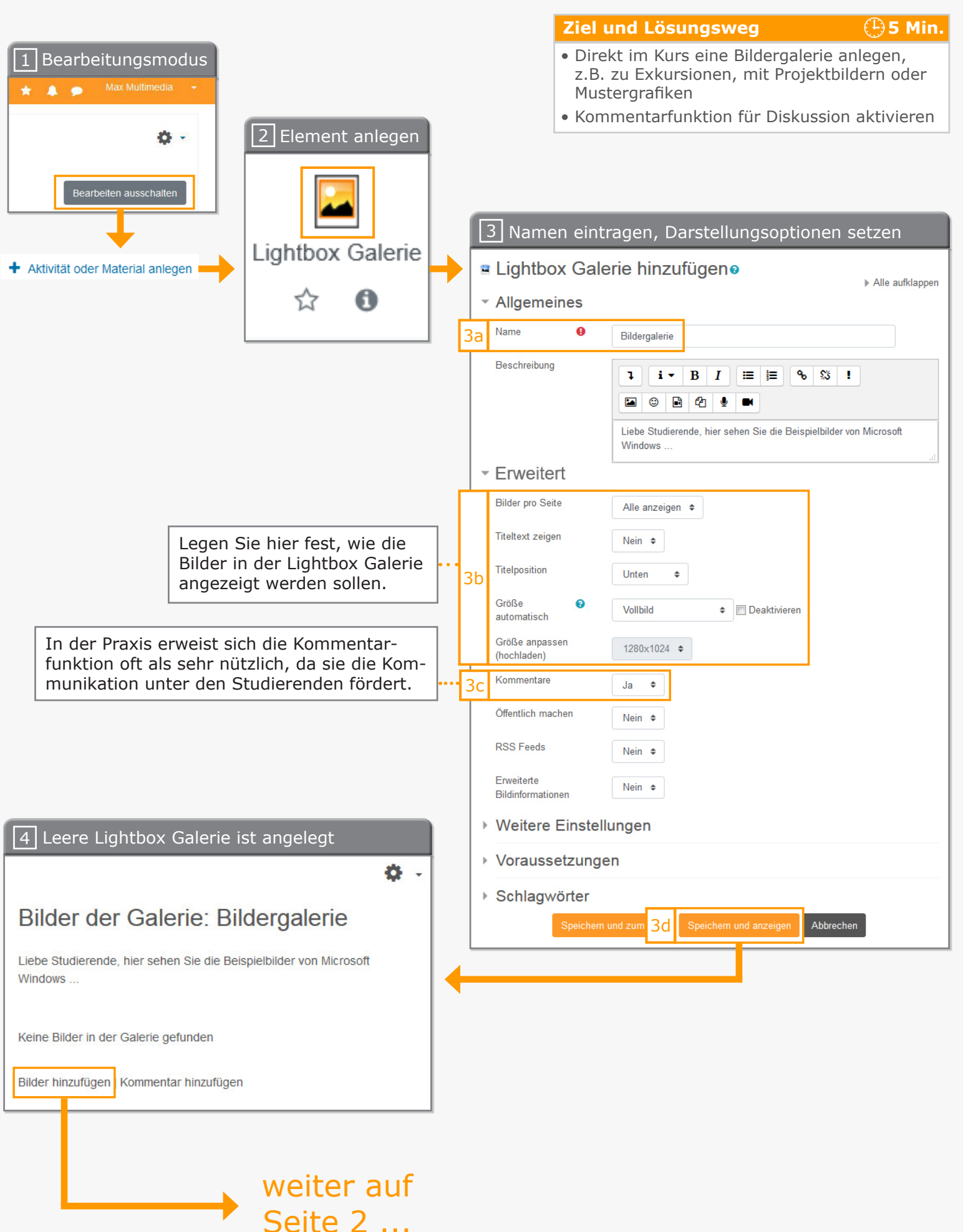

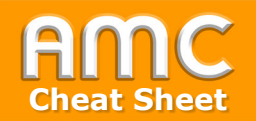

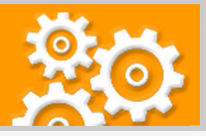

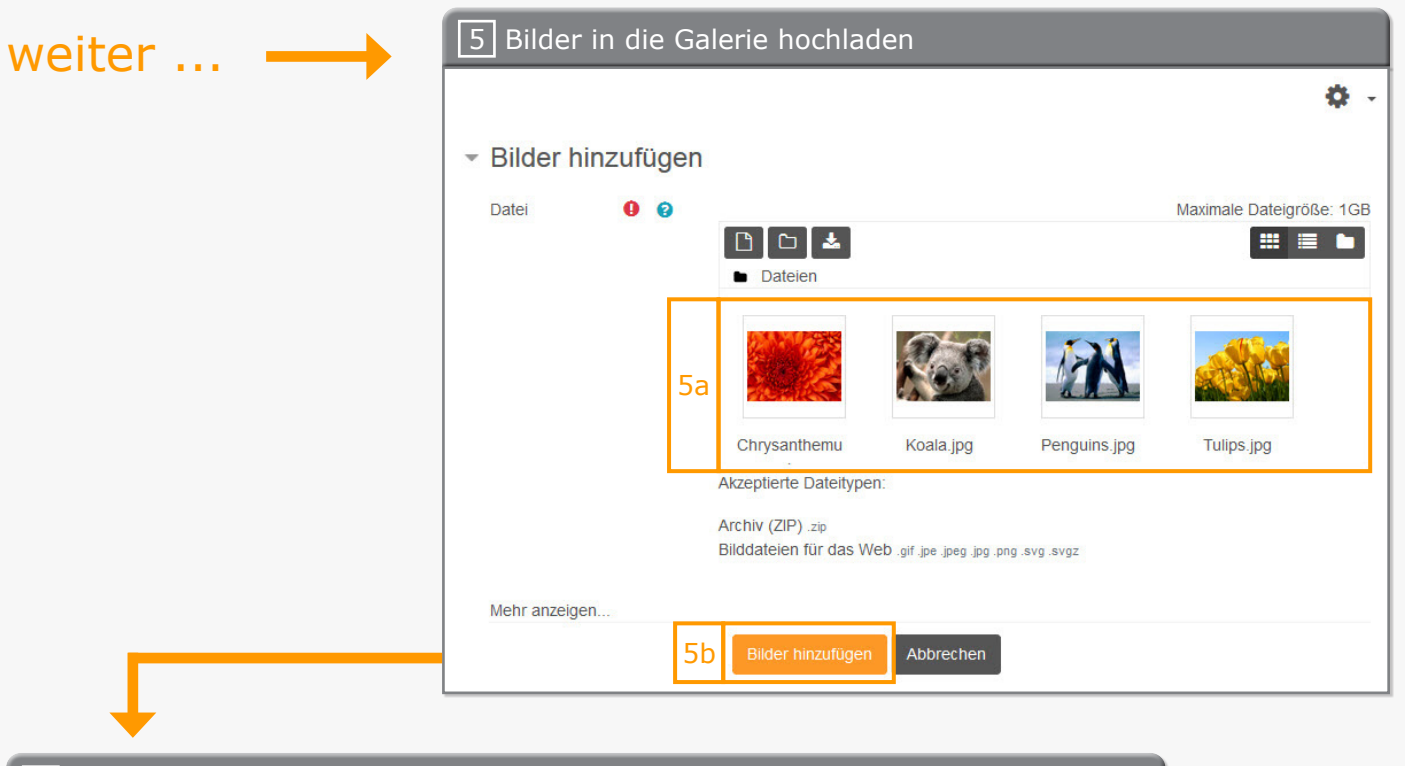

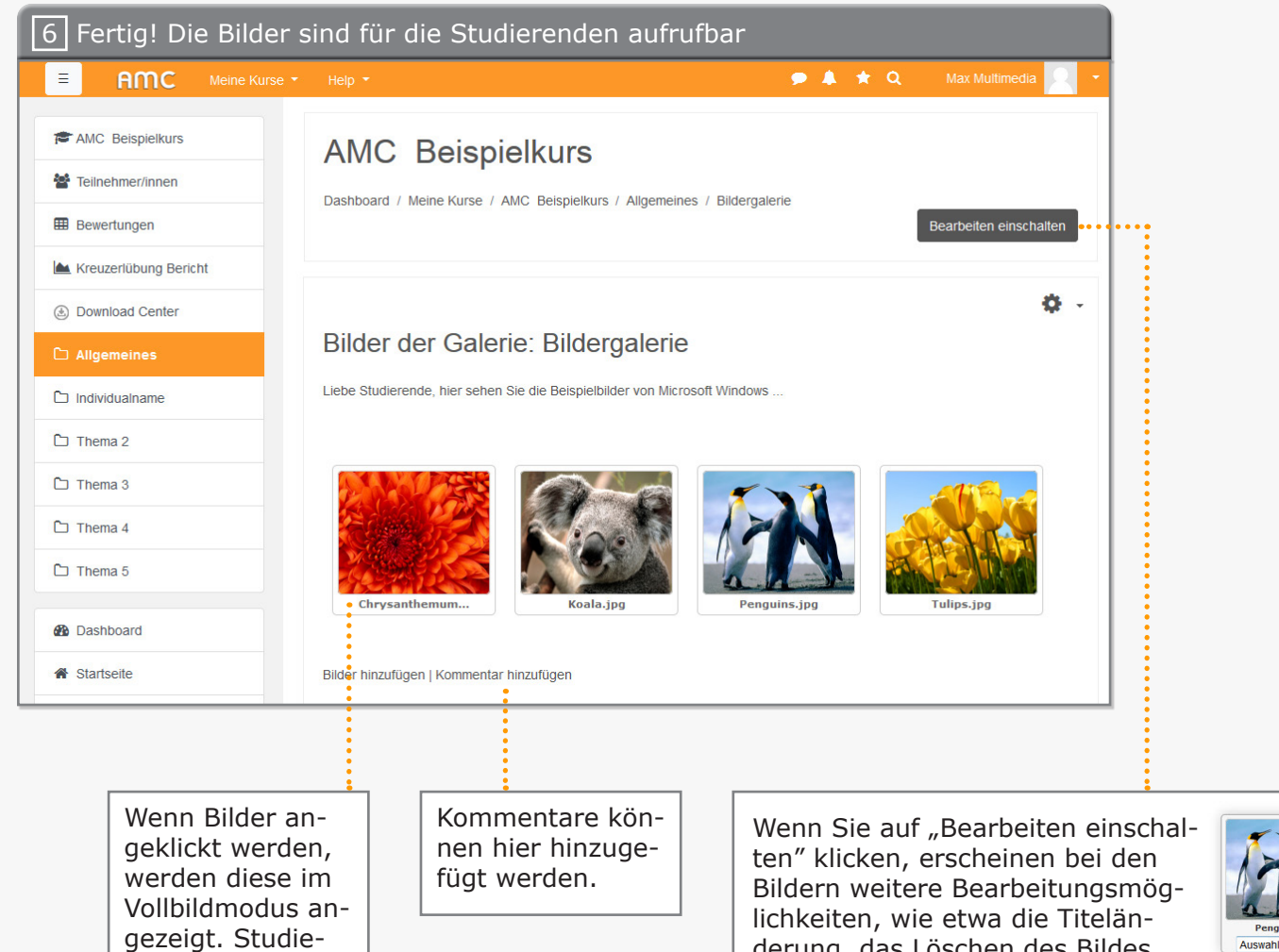

rende bekommen zusätzlich die Möglichkeit das Bild herunterzuladen.

derung, das Löschen des Bildes, die Spiegelung, die Anpassung der Bildgröße, die Drehung des Bildes, die Verschlagwortung sowie die Bearbeitung des Vorschaubildes.

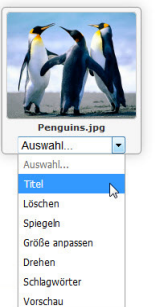

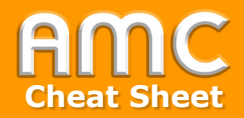

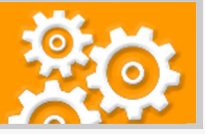

## **Kurzbeschreibung der einzelnen Arbeitsschritte**

- 1. Wählen Sie "Bearbeiten einschalten" in der rechten oberen Ecke der Seite und anschließend "Aktivität oder Material anlegen" im gewünschten Kursabschnitt.
- 2. Wählen Sie aus der Liste der Arbeitsmaterialien "Lightbox Galerie" aus.
- 3. In den Einstellungen tragen Sie zunächst einen Namen für die Galerie ein, z.B. "Bildergalerie" [3a]. Im Abschnitt "Erweitert" legen Sie anschließend fest [3b], wie die Bilder in der Lightbox Galerie angezeigt werden sollen. In der Praxis erweist sich auch die Kommentarfunktion oft als sehr nützlich [3c], da sie die Kommunikation unter den Studierenden fördert.

Abschließend klicken Sie auf "Speichern und anzeigen" [3d].

- 4. Die leere Galerie ist angelegt und muss nur noch mit Bildinhalten befüllt werden. Um Bilder in die Galerie zu laden, klicken Sie auf "Bilder hinzufügen".
- 5. Laden Sie unter "Datei" nun die Bilder hoch [5a]. Wie Sie die Dateien in Moodle hochladen können, wird im Cheat-Sheet "Dateiverwaltung" erklärt. Wenn Sie alle Bilder hochgeladen haben, klicken Sie auf "Bilder hinzufügen" [5b].
- 6. Die Bilder sind nun in der Galerie für die Studierenden zum Abruf bereit.

Hinweise:

Wenn Bilder angeklickt werden, werden diese im Vollbildmodus angezeigt. Studierende bekommen zusätzlich die Möglichkeit das Bild herunterzuladen.

Kommentare können direkt auf der Galerie-Startseite hinzugefügt werden.

Wenn Sie rechts oben in der Lightbox Galerie auf "Bearbeiten einschalten" klicken, erscheinen bei den Bildern weitere Bearbeitungsmöglichkeiten, wie etwa die Titeländerung, das Löschen des Bildes, die Spiegelung, die Anpassung der Bildgröße, die Drehung des Bildes, die Verschlagwortung sowie die Bearbeitung des Vorschaubildes.

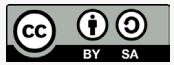

Academic Moodle Cooperation, 2020